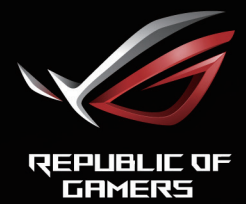

# ROG STRIX

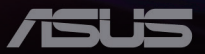

Wydanie pierwsze Luty 2020

#### **Copyright © 2020 ASUSTeK COMPUTER INC. Wszelkie prawa zastrzeżone**.

Żadnej z części tego podręcznika, włącznie z opisem produktów i oprogramowania, nie można powielać, przenosić, przetwarzać, przechowywać w systemie odzyskiwania danych ani tłumaczyć na inne języki, w jakiejkolwiek formie lub w jakikolwiek sposób, z wyjątkiem wykonywania kopii zapasowej dokumentacji otrzymanej od dostawcy, bez wyraźnego, pisemnego pozwolenia firmy ASUSTeK COMPUTER INC. ("ASUS").

Gwarancja na produkt lub usługa gwarancyjna nie zostanie wydłużona, jeśli: (1) produkt był naprawiany, modyfikowany lub zmieniany, jeśli wykonane naprawy, modyfikacje lub zmiany zostały wykonane bez pisemnej autoryzacji ASUS; lub, gdy (2) została uszkodzona lub usunięta etykieta z numerem seryjnym.

ASUS UDOSTĘPNIA TEN PODRĘCZNIK W STANIE "JAKI JEST", BEZ UDZIELANIA JAKICHKOLWIEK GWARANCJI, ZARÓWNO WYRAŹNYCH JAK I DOMNIEMANYCH, WŁĄCZNIE, ALE NIE TYLKO Z DOMNIEMANYMI GWARANCJAMI LUB WARUNKAMI PRZYDATNOŚCI HANDLOWEJ LUB DOPASOWANIA DO OKREŚLONEGO CELU. WŻADNYM PRZYPADKU FIRMA ASUS, JEJ DYREKTORZY, KIEROWNICY, PRACOWNICY LUB AGENCI NIE BĘDĄ ODPOWIADAĆ ZA JAKIEKOLWIEK NIEBEZPOŚREDNIE, SPECJALNE, PRZYPADKOWE LUB KONSEKWENTNE SZKODY (WŁACZNIE Z UTRATA ZYSKÓW, TRANSAKCJI BIZNESOWYCH, UTRATĄ MOŻLIWOŚCI KORZYSTANIA LUB UTRATĄ DANYCH, PRZERWAMI W PROWADZENIU DZIAŁANOŚCI ITP.) NAWET, JEŚLI FIRMA ASUS UPRZEDZAŁA O MOŻLIWOŚCI ZAISTNIENIA TAKICH SZKÓD, W WYNIKU JAKICHKOLWIEK DEFEKTÓW LUB BŁĘDÓW W NINIEJSZYM PODRĘCZNIKU LUB PRODUKCIE.

SPECYFIKACJE I INFORMACJE ZNAJDUJĄCE SIĘ W TYM PODRĘCZNIKU, SŁUŻĄ WYŁĄCZNIE CELOM INFORMACYJNYM I MOGĄ ZOSTAĆ ZMIENIONE W DOWOLNYM CZASIE, BEZ POWIADOMIENIA, DLATEGO TEŻ, NIE MOGĄ BYĆ INTERPRETOWANE JAKO WIĄŻĄCE FIRMĘ ASUS DO ODPOWIEDZIALNOŚCI. ASUS NIE ODPOWIADA ZA JAKIEKOLWIEK BŁĘDY I NIEDOKŁADNOŚCI, KTÓRE MOGA WYSTAPIĆ W TYM PODRECZNIKU, WŁACZNIE Z OPISANYMI W NIM PRODUKTAMI I OPROGRAMOWANIEM.

Nazwy produktów i firm pojawiające się w tym podręczniku mogą, ale nie muszą, być zastrzeżonymi znakami towarowymi lub prawami autorskimi ich odpowiednich właścicieli i używane są wyłącznie w celu identyfikacji lub wyjaśnienia z korzyścią dla ich właścicieli i bez naruszania ich praw.

# Spis treści

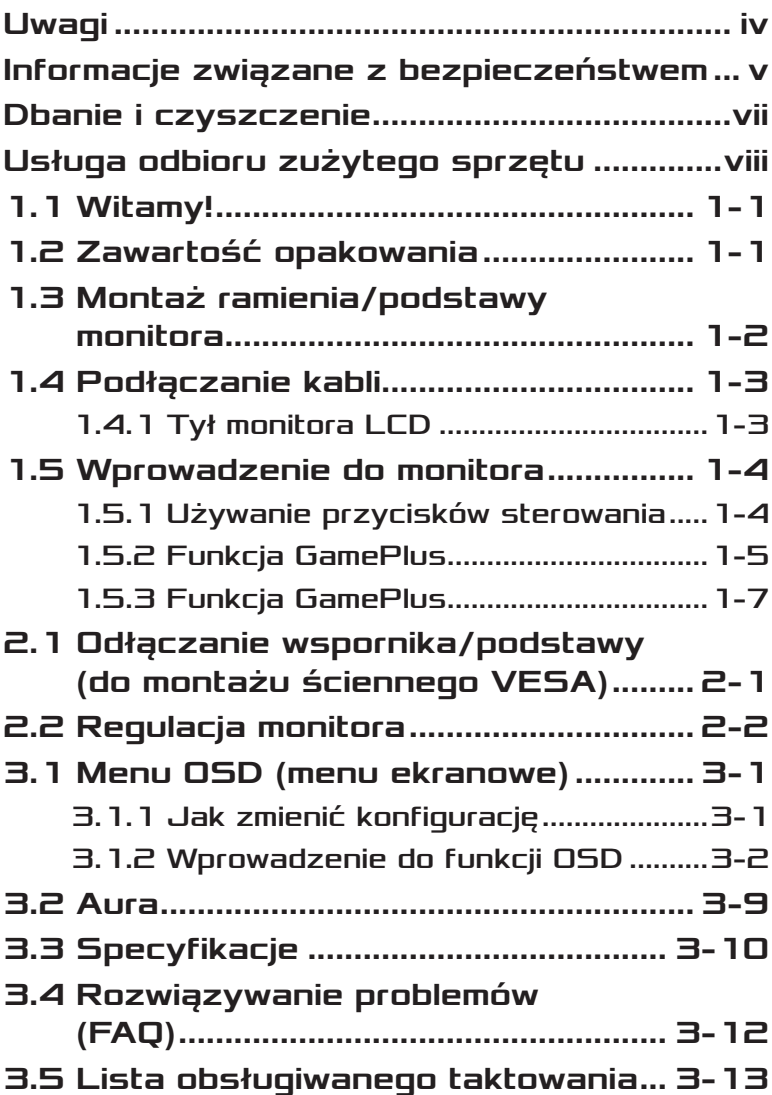

# <span id="page-3-0"></span>Uwagi

### Oświadczenie o zgodności z przepisami Federalna Komisja Łączności

Urządzenie to jest zgodne z Częścią 15 przepisów FCC. Jego działanie wymaga spełnienia następujących dwóch warunków:

- Urządzenie to nie może powodować żadnych szkodliwych zakłóceń i
- Urządzenie to musi akceptować wszelkie odbierane zakłócenia, włącznie z zakłóceniami nieprzewidywalnymi.

Urządzenie to zostało poddane testom, które określiły, że spełnia ograniczenia dla urządzeń cyfrowych klasy B, określone przez część 15 przepisów FCC. Wymagania te zostały ustanowione w celu zapewnienia właściwego zabezpieczenia przed szkodliwymi zakłóceniami urządzeń w instalacji domowej. To urządzenie generuje, wykorzystuje, może emitować energię częstotliwości radiowej, zakłócające komunikację radiową, jeśli nie zostanie zainstalowane i nie będzie używane zgodnie z instrukcjami. Jednakże, nie można zagwarantować, że zakłócenia nie wystąpią w określonej instalacji. Jeśli urządzenie wpływa na jakość odbioru radia lub telewizji, co można sprawdzić poprzez wyłączenie i włączenie urządzeń, użytkownik powinien spróbować samodzielnie usunąć zakłócenia poprzez zastosowanie jednej lub więcej następujących czynności:

- Zmiana pozycji lub ukierunkowania anteny odbiorczej.
- Zwiększenie odstępu między urządzeniem a odbiornikiem.
- Podłączenie urządzenia i odbiornika do gniazd zasilanych z różnych obwodów.
- Skonsultowanie się z dostawcą i doświadczonym technikiem radiowo-telewizyjnym w celu uzyskania pomocy.

Produkt ten jest wyposażony w funkcję zarządzania energią. Jeśli przez 10 sekund nie zostanie odebrany żaden sygnał wejściowy, produkt zostanie automatycznie przełączony do trybu uśpienia/gotowości.

### <span id="page-4-0"></span>Oświadczenie Kanadyjski Departament Komunikacji

To urządzenie cyfrowe nie przekracza ograniczeń klasy B dla emisji zakłóceń radiowych, ustalonych przez Przepisy dotyczące zakłóceń radiowych Kanadyjskiego Departamentu Komunikacji.

To urządzenie cyfrowe klasy B jest zgodne z kanadyjską normą ICES-003.

# AEEE Yönetmeliğine Uygundur

### Uwaga regionalna dla Indii

Ten produkt jest zgodny z przepisami "India E-Waste (Management) Rules, 2016", które zakazują stosowania ołowiu, rtęci, chromu sześciowartościowego, bifenyli polibromowanych (PBBs) i polibromowanych eterów difenylowych (PBDEs) w stężeniach przekraczających wagowo 0,1 % w materiałach homogenicznych i wagowo 0,01% w materiałach homogenicznych dla kadmu, poza wyjątkami wymienionymi na liście II przepisów.

# Informacje związane z bezpieczeństwem

- Przed wykonaniem ustawień monitora należy uważnie przeczytać całą, dostarczoną w opakowaniu dokumentację.
- Aby zapobiec pożarowi lub porażeniu prądem elektrycznym, nigdy nie należy narażać monitora na działanie deszczu lub wilgoci.
- Nigdy nie należy otwierać obudowy monitora. Niebezpieczne, wysokie napięcie wewnątrz monitora może spowodować poważne obrażenia fizyczne.
- W przypadku uszkodzenia zasilacza nie wolno naprawiać go samemu. Należy skontaktować się z technikiem serwisu lub ze sprzedawcą.
- Przed rozpoczęciem używania produktu należy sprawdzić, czy wszystkie kable są prawidłowo podłączone oraz, czy nie są uszkodzone. Po wykryciu jakiegokolwiek uszkodzenia należy jak najszybciej skontaktować się z dostawcą.
- Szczeliny i otwory w tylnej lub górnej części obudowy, służą do wentylacji. Nie należy zakrywać tych szczelin. Nigdy nie należy umieszczać tego produktu obok lub nad grzejnikiem lub źródłem ciepła, dopóki nie zostanie zapewniona prawidłowa wentylacja.
- Monitor należy zasilać wyłącznie ze źródła zasilania wskazanego na etykiecie. Przy braku pewności co do typu zasilania w sieci domowej należy skontaktować się z dostawcą lub lokalnym zakładem energetycznym.
- Należy używać właściwą wtyczkę zasilania, zgodną z lokalnymi standardami.
- Nie należy przeciążać listew zasilających i przedłużaczy. Przeciążenie może spowodować porażenie prądem elektrycznym.
- Należy unikać kurzu, wilgoci i ekstremalnych temperatur. Nie należy trzymać urządzenia w miejscu, gdzie może ono się zamoczyć. Monitora należy ustawić na stabilnej powierzchni.
- Urządzenie należy odłączyć od zasilania podczas burzy z wyładowaniami atmosferycznymi lub, jeśli nie będzie długo używane. Zabezpieczy to monitor przed uszkodzeniem spowodowanym skokami napięcia.
- Nigdy nie należy wpychać do szczelin obudowy monitora żadnych obiektów lub wlewać płynów.
- Aby zapewnić oczekiwane działanie, monitor należy używać wyłącznie z komputerami z certyfikatem UL, z gniazdami o parametrach prądu zmiennego 100-240V.
- Gniazdko sieciowe powinno znajdować się w pobliżu urządzenia i powinno być łatwo dostępne.
- W przypadku wystąpienia problemów technicznych z monitorem należy skontaktować się z wykwalifikowanym technikiem serwisu lub ze sprzedawcą.
- Urządzenie to może zawierać substancje chemiczne, które w stanie Kalifornia są określane, jako substancje powodujące raka, wady wrodzone lub zaburzenia płodności. Po obsłudze należy umyć ręce.
- Przed podłączeniem wtyczki zasilania do sieci zasilającej należy zapewnić uziemienie.

# <span id="page-6-0"></span>Dbanie i czyszczenie

- Przed zmianą pozycji monitora zaleca się odłączenie kabli i przewodu zasilającego. Podczas zmiany pozycji monitora należy stosować właściwe techniki podnoszenia. Podczas podnoszenia lub przenoszenia należy chwycić za krawędzie monitora. Nie należy podnosić monitora za podstawę lub za przewód.
- Czyszczenie. Wyłącz monitor i odłącz przewód zasilający. Oczyść powierzchnię monitora pozbawioną luźnych włókien, nie szorstką szmatką. Trudniejsze do usunięcia plamy, można usunąć szmatką zwilżoną w łagodnym środku do czyszczenia.
- Należy unikać środków czyszczących zawierających alkohol lub aceton. Należy używać środek czyszczący przeznaczony do czyszczenia ekranów LCD. Nigdy nie należy spryskiwać środkiem czyszczącym bezpośrednio ekranu, ponieważ może on dostać się do wnętrza monitora i spowodować porażenie prądem elektrycznym.

### Następujące objawy są normalne podczas działania monitora:

- Ze względu na naturę światła jarzeniowego, podczas początkowego używania ekran może migać. Wyłącz przełącznik zasilania i włącz go ponownie, aby upewnić się, że miganie zniknęło.
- W zależności od wykorzystywanego wzoru pulpitu, na ekranie może wystąpić lekkie zróżnicowanie jasności.
- Kilkugodzinne wyświetlanie tego samego obrazu, może spowodować utrzymywanie się poobrazu, po przełączeniu obrazu. Właściwy ekran zostanie powoli przywrócony, po wyłączeniu zasilania na kilka godzin.
- Gdy ekran stanie się czarny lub zacznie migać albo gdy nie można dłużej pracować należy skontaktować się z dostawcą lub punktem serwisowym. Nie należy naprawiać wyświetlacza samodzielnie!

### <span id="page-7-0"></span>Konwencje stosowane w tym podręczniku

![](_page_7_Picture_1.jpeg)

OSTRZEŻENIE: Informacja zapobiegająca odniesieniu obrażeń podczas wykonywania zadania.

![](_page_7_Picture_3.jpeg)

PRZESTROGA: Informacja zapobiegająca uszkodzeniu komponentów podczas wykonywania zadania.

![](_page_7_Picture_5.jpeg)

WAŻNE: Informacja, którą NALEŻY wziąć pod rozwagę w celu dokończenia zadania.

![](_page_7_Picture_7.jpeg)

UWAGA: Wskazówki i dodatkowe informacje pomocne w dokończeniu zadania.

# Gdzie można znaleźć więcej informacji

W celu uzyskania dodatkowych informacji i aktualizacji produktu i oprogramowania, sprawdź następujące źródła.

- **1. Strony sieci web ASUS** Ogólnoświatowe strony sieci web ASUS zapewniają zaktualizowane informacje o urządzeniach i oprogramowaniu firmy ASUS. Sprawdź **<http://www.asus.com>**
- **2. Opcjonalna dokumentacja** Opakowanie z produktem może zawierać opcjonalną dokumentację, która mogła zostać dodana przez dostawcę. Te dokumenty nie są części standardowego opakowania.

# Usługa odbioru zużytego sprzętu

Program recyklingu i odbioru zużytego sprzętu firmy ASUS wynika z naszego zaangażowania w zapewnienia najwyższych norm ochrony środowiska. Wierzymy, w dostarczanie naszym klientom rozwiązań umożliwiających odpowiedzialny recykling naszych produktów, baterii oraz innych elementów jak również materiałów opakowaniowych.

Szczegółowe informacje dotyczące recyklingu w różnych regionach znajdują się na **[http://csr.asus.com/english/Takeback.htm](http://csr.asus.com/english/article.aspx?id=53)**.

# <span id="page-8-0"></span>1.1 Witamy!

Dziękujemy za zakupienie monitora LCD ASUS®!

Najnowszy szerokoekranowy monitor LCD ASUS zapewnia wyraźny, szerszy i jasny wyświetlacz, plus funkcje zwiększające doznania podczas oglądania.

Dzięki tym funkcjom, można cieszyć się wygodnymi i wspaniałymi obrazami, jakie zapewnia monitor!

# 1.2 Zawartość opakowania

Sprawdź, czy w opakowaniu znajdują się następujące elementy:

- **√** Monitor LCD
- Podstawa monitora
- $\checkmark$ Instrukcja szybkiego uruchomienia
- $\checkmark$  Karta gwarancyjna
- $\checkmark$  1 x kabel USB (opcjonalny)
- $\checkmark$  1 x adapter
- 1 x Przewód zasilający
- $\checkmark$  1 x kabel HDMI (opcjonalny)
- $\checkmark$  1 x kabel DP (opcjonalny)
- Osłona projekcji LED i wymienne filmy (opcjonalnie)
- Pokrywa portów Wejścia/Wyjścia
- $\mathbb{Z}$
- Jeśli którekolwiek z podanych wyżej elementów są uszkodzone lub, gdy ich brak należy jak najszybciej skontaktować się ze sprzedawcą.
	- Wybierz "WŁ." po wyświetleniu na komunikatu "LIGHT IN MOTION ON/ OFF", aby włączyć czerwone światło na podstawie. Wybierz "WYŁ.", aby je wyłączyć. Po wyłączeniu tej funkcji, gdy jednak później będzie wymagane jej włączenie, użyj do tego celu menu OSD.
- Jeśli przez 12 minut nie zostanie wykryty żaden sygnał, monitor automatycznie przejdzie do trybu oszczędzania energii.

# <span id="page-9-0"></span>1.3 Montaż ramienia/ podstawy monitora

• Zalecane jest pozostawienie monitora w opakowaniu EPS (polistyren ekspandowany) na czas montażu wspornika/podstawy monitora.

- 1. Wyrównaj otwór na śrubę we wsporniku ze śrubą w podstawie. Następnie wsuń podstawę do wspornika.
- 2. Przymocuj podstawę do wspornika, dokręcając dołączoną śrubę.
- 3. Wyrównaj trójkątne znaki na podstawie monitora z osłoną projekcji LED. Następnie przymocuj osłonę projekcji LED do podstawy monitora.
- 4. Wyjmij monitor z opakowania EPS.

![](_page_9_Picture_6.jpeg)

![](_page_9_Picture_7.jpeg)

• Podstawowe wymiary śruby: M5 x 13 mm

# <span id="page-10-0"></span>1.4 Podłączanie kabli

### 1.4.1 Tył monitora LCD

![](_page_10_Picture_2.jpeg)

- 1. Przyciski sterowania
- 2. Prowadzenie kabli
- 3. Blokada Kensington
- 4. Gniazdo słuchawek
- 5. DisplayPort
- 6. Gniazdo HDMI-1
- 7. Gniazdo HDMI-2
- 8. Port USB 3.0 typ B
- 9. Port USB 3.0 typ A x 2
- 10. Gniazdo DC-IN

# <span id="page-11-0"></span>1.5 Wprowadzenie do monitora

### 1.5.1 Używanie przycisków sterowania

Do regulacji ustawień obrazu, użyj przyciski sterowania z boku monitora. Naciśnij przycisk 1 - 5, aby uaktywnić stronę z listą przycisków.

![](_page_11_Figure_3.jpeg)

- 1.  $\equiv$  Przycisk ( $\odot$ ) 5-kierunkowy):
	- Włączanie menu OSD. Uaktywnianie wybranej pozycji OSD.
	- Zmniejszanie/zwiększanie wartości lub przesuwanie zaznaczenia w górę/w dół/w lewo/w prawo.
- 2. X Przycisk Zamknij:
	- Opuszczanie menu OSD.
	- Włącz menu OSD, gdy monitor przejdzie do trybu gotowości lub wyświetli komunikat "BRAK SYGNAŁU".
- 3. Przycisk GamePlus:
	- Funkcja Aktywacja celownika, Timer, Licznik FPS lub Wyrównanie wyświetlania.
	- Przesuń przycisk  $\equiv$  ( $\gtrsim$ ) w górę/w dół, aby wybrać i naciśnij  $\equiv$  ( $\odot$ ) w celu potwierdzenia wymaganej funkcji.
	- Włącz menu OSD, gdy monitor przejdzie do trybu gotowości lub wyświetli komunikat "BRAK SYGNAŁU".
- <span id="page-12-0"></span>4. Przycisk GameVisual:
	- Naciśnij ten przycisk skrótu w celu przełączenia pomiędzy ośmioma wstępnie ustawionymi trybami wideo (Tryb Sceneria, Tryb wyścigów, Tryb kinowy, Tryb RTS/RPG, Tryb FPS, Tryb sRGB, Tryb MOBA i Tryb Użytkownik) z technologią inteligencji wideo GameVisual ™.
	- Włącz menu OSD, gdy monitor przejdzie do trybu gotowości lub wyświetli komunikat "BRAK SYGNAŁU".
- 5. **C** Przycisk zasilania:
	- Naciśnij ten przycisk, aby włączyć/wyłączyć monitor.
- 6. Wskaźnik zasilania:
	- Tabela poniżej zawiera definicje kolorów wskaźnika zasilania.

![](_page_12_Picture_147.jpeg)

### <span id="page-12-1"></span>1.5.2 Funkcja GamePlus

Funkcja GamePlus dostarcza zestaw narzędzi oraz tworzy lepsze środowisko gier dla użytkowników podczas grania w różnego rodzaju gry. Nakładanie celownika z czterema różnymi opcjami celownika, pozwala na wybór najlepiej pasujący do używanej gry. Dostępny jest także timer ekranowy, który można ustawić w lewej części wyświetlacza,dzięki czemu można pozostawić ślad minionego czasu gry; a licznik FPS (liczba klatek na sekundę) umożliwia uzyskanie informacji o płynności uruchomionej gry. Funkcja Wyrównanie wyświetlania wyświetla linie wyrównania z 4 stron ekranu, udostępniając łatwe i podręczne narzędzie do doskonałego wyrównania wielu monitorów.

W celu uaktywnienia GamePlus:

- 1. Naciśnij przycisk skrótu GamePlus.
- 2. Przesuń przycisk  $\equiv$  ( $\odot$ ) w górę/w dół, aby wybrać spośród różnych funkcii.
- 3. Naciśnij przycisk  $\equiv$  ( $\circledcirc$ ) lub przesuń przycisk  $\equiv$  ( $\circledcirc$ ) w prawo, aby potwierdzić wybraną funkcję i przesuń przycisk  $\equiv$  ( $\delta$ ) w górę/w dół, aby przemieszczać się przez ustawienia. Przesuń przycisk $\equiv$  $($  $)$  w lewo w celu przejścia wstecz, wyłączenia lub wyjścia.
- 4. Podświetl wymagane ustawienie i naciśnij przycisk  $\equiv$  ( $\odot$ ) w celu jego uaktywnienia. Naciśnij przycisk  $\times$  w celu wyłączenia.

Menu główne GamePlus GamePlus - Celownik GamePlus - Timer

![](_page_13_Picture_3.jpeg)

#### GamePlus - Licznik FPS

<span id="page-13-0"></span>![](_page_13_Picture_5.jpeg)

## <span id="page-14-1"></span><span id="page-14-0"></span>1.5.3 Funkcja GamePlus

Funkcja GameVisual pomaga w wygodnym wyborze spośród różnych trybów obrazu.

Aby uaktywnić GameVisual:

W celu wyboru naciśnij powtarzająco przycisk skrótu GameVisual.

- **• Tryb Sceneria**: Jest to najlepszy wybór dla scenerii zdjęć wyświetlanej z wykorzystaniem technologii inteligencji wideo GameVisual™
- **• Tryb wyścigów**: Najlepszy wybór do gier wyścigowych z wykorzystaniem technologii inteligencji wideo GameVisualTM.
- **• Tryb kinowy**: Najlepszy wybór do oglądania filmów z wykorzystaniem technologii inteligencii wideo GameVisual™.
- **• Tryb RTS/RPG**: Jest to najlepszy wybór do gier strategicznych w czasie rzeczywistym (RTS)/gier fabularnych (RPG) z wykorzystaniem technologii inteligencji wideo GameVisual™.
- **• Tryb FPS**: Jest to najlepszy wybór do gier typu First Person Shooter (FPS) z wykorzystaniem technologii inteligencji wideo GameVisualTM.
- **• Tryb sRGB**: To najlepszy wybór do przeglądania zdjęć i grafiki z komputerów PC.
- **• Tryb MOBA**: Jest to najlepszy wybór do gier typu "Multiplayer Online Battle Arena" (MOBA) z wykorzystaniem technologii inteligencji wideo GameVisual™.
- **• Tryb Użytkownik**: W menu Kolor regulować można więcej elementów.

![](_page_14_Picture_12.jpeg)

- W trybie wyścigów użytkownik nie może konfigurować funkcji Nasycenie, Ostrość i ASCR.
- W trybie sRGB użytkownik nie może konfigurować funkcji Nasycenie, Temp. barwowa, Ostrość, Jasność, Kontrast i ASCR.

# <span id="page-15-0"></span>2.1 Odłączanie wspornika/podstawy (do montażu ściennego VESA)

![](_page_15_Picture_1.jpeg)

• Należy uważać, aby nie uszkodzić powierzchni monitora. Przed odłączeniem podstawy należy zawsze umieścić monitor w opakowaniu EPS.

Odłączana podstawa tego monitora, jest przeznaczona do montażu na ścianie VESA.

- 1. Odłacz kable zasialnia i sygnałowy. Umieść ostrożnie monitor skierowany ekranem w dół w opakowaniu EPS.
- 2. Zdejmij osłonę miejsca połączenia monitora ze wspornikiem.
- 3. Wykręć cztery (4) śruby mocujące wspornik do tylnej części monitora.
- 4. Odłącz podstawę (wspornik i podstawę) od monitora.

![](_page_15_Figure_8.jpeg)

<span id="page-16-0"></span>![](_page_16_Picture_0.jpeg)

- Zestaw do montażu ściennego VESA ( 100 x 100 mm) należy zakupić oddzielnie.
- Należy używać wyłącznie wsporników do montażu na ścianie z certyfikatem UL o minimalnej wadze/obciążeniu 22,7kg (Wielkość śrub: M4 x 15 mm).

# 2.2 Regulacja monitora

- Dla uzyskania optymalnego widzenia, zaleca się, aby spojrzeć na pełny ekran monitora, a następnie wyregulować monitor pod najbardziej wygodnym kątem.
- Przytrzymaj podstawę, aby zabezpieczyć monitor przed upadkiem podczas zmiany jego kąta nachylenia.
- Zalecany kąt regulacji wynosi -5˚ do +20˚ (do nachylania)/+50˚ do -50˚ (do obracania), a wysokość regulacji wynosi 10 cm.

![](_page_16_Figure_7.jpeg)

![](_page_16_Picture_8.jpeg)

• Podczas regulacji kąta widzenia monitor może lekko drgać, jest to normalne.

# <span id="page-17-0"></span>3.1 Menu OSD (menu ekranowe)

# 3.1.1 Jak zmienić konfiguracje

![](_page_17_Picture_184.jpeg)

- 1. Naciśnij przycisk  $\equiv$  ( $\odot$ ), aby uaktywnić menu OSD.
- 2. Przesuń przycisk  $\equiv$  ( $\odot$ ) w górę/w dół, aby przechodzić pomiędzy funkcjami. Podświetl wymaganą funkcję i naciśnij przycisk  $\equiv$  ( $\odot$ )) w celu jego uaktywnienia. Jeśli wybrana funkcja ma osiada podmenu, ponownie przesuń przycisk  $\equiv$  ( $\odot$ ) w celu przechodzenia pomiędzy funkcjami podmenu. Podświetl wymaganą funkcję podmenu i naciśnij przycisk  $\equiv$  ( $\circledcirc$ ) lub przesuń przycisk  $\equiv$  ( $\circledcirc$ ) w celu jej uaktywnienia.
- 3. Przesuń przycisk  $\equiv$  ( $\odot$ ) w górę/w dół, aby zmienić ustawienia wybranej funkcji.
- 4. Aby wyjść i zapisać menu OSD, powtarzająco naciskaj przycisk X lub przesuwaj w lewo przycisk  $\equiv$  ( $\odot$ ), aż do zakończenia wyświetlania menu OSD. W celu dostosowania innych funkcji, powtórz czynności 1 do 3.

# <span id="page-18-0"></span>3.1.2 Wprowadzenie do funkcji OSD

### 1. Gaming

Konfiguracja preferencji gier.

![](_page_18_Picture_176.jpeg)

- **• OD (Over Drive)**: Przyspieszenie czasu odpowiedzi poprzez użycie technologii Over Drive. Zakres regulacji wynosi od wolny **Poziom 0** do najszybszy **Poziom 5**.
- **• FreeSync Premium Pro**: Umożliwia dynamiczną regulację częstotliwości odświeżania przez źródło grafiki zgodne z FreeSync Premium Pro (HDMI i DisplayPort) w oparciu o typowe szybkości przesyłania klatek, dla zapewnienia efektywnego energetycznie, wirtualnie pozbawionego drgań i opóźnień obrazu wyświetlacza.

![](_page_18_Picture_6.jpeg)

• Po włączeniu FreeSync Premium Pro, funkcja ELMB jest wyszarzona.

**• ELMB**: Zmniejszanie rozmycia ruchu i minimalizowanie smużenia w przypadku szybko poruszających się obiektów ekranowych. Ta funkcja jest dostępna, przy częstotliwości odświeżania 100Hz, 120Hz, 144Hz lub 165Hz.

![](_page_18_Picture_9.jpeg)

- Po włączeniu Adaptive-Sync, funkcja ELMB jest wyszarzona. • Não é possível utilizar a função ELMB durante a reprodução de vídeo HDR.
- **• GamePlus**: Konfiguracja środowiska gier. W celu uzyskania dalszych informacji, sprawdź strony [1-5](#page-12-1) i [1-6](#page-13-0).
- **• GameVisual**: Wybór trybu obrazu. W celu uzyskania dalszych informacji, sprawdź stronę [1-7](#page-14-1).

**• Shadow Boost**: Regulacja krzywej gamma monitora w celu wzbogacenia ciemnych tonacji obrazu, dzięki czemu łatwiej dostrzec ciemne sceny i obiekty. Dostępne opcje: **Brak**, **Poziom 1**, **Poziom 2**, **Poziom 3** i **Regulacja dynamiczna**.

### 2. Obraz

Konfiguracja parametrów obrazu.

![](_page_19_Picture_187.jpeg)

- **• Jasność**: Regulacja poziomu jasności. Zakres regulacji wynosi 0 do 100.
- **• Kontrast**: Regulacja poziomu kontrastu. Zakres regulacji wynosi 0 do 100.
- **• HDR**: Wysoki zakres dynamiki. Zawiera trzy tryby HDR (ASUS Cinema HDR, ASUS Gaming HDR oraz FreeSync Premium Pro). Element HDR zostanie zablokowany, po podłączeniu do wideo AMD FreeSync Premium Pro.
- **• VividPixel**: Technologia ASUS, która zapewnia krystalicznie czyste i szczegółowe wizualizacje, wiernie naśladujące rzeczywistość. Zakres regulacji wynosi 0 do 100.
- **• ASCR**: Włączenie lub wyłączenie funkcji współczynnika dynamicznego kontrastu.
- **• Kontrola proporcji**: Wybór współczynnika proporcji **Pełny** i **4:3**.

![](_page_19_Picture_10.jpeg)

• Opcja 4:3 jest dostępna tylko dla źródła sygnału wejściowego w formacie 4:3 i 5:4.

**• Filtr światła nieb.**: Redukcja poziomu energii światła niebieskiego emitowanego przez podświetlenie LED. Aby wyłączyć filtr światła nieb., ustaw Poziom 0.

![](_page_20_Picture_1.jpeg)

- Po uaktywnieniu funkcji Filtr światła niebieskiego, automatycznie zaimportowane zostaną ustawienia domyślne trybu wyścigów.
- W przypadku opcji od Poziom 1 do Poziom 3 funkcja Jasność może być konfigurowana przez użytkownika.
- Poziom 4 jest ustawieniem optymalnym. Jest ono zgodne z certyfikatem ograniczonej emisji światła niebieskiego TUV. Użytkownik nie może konfigurować funkcji Jasność.

![](_page_20_Picture_5.jpeg)

Aby ograniczyć zmęczenie oczu, należy stosować się do poniższych zaleceń:

- Podczas wielogodzinnej pracy przed monitorem należy robić przerwy. Zalecane jest robienie krótkich przerw (co najmniej 5 min) po około godzinie ciągłej pracy przed komputerem. Krótkie, ale częste przerwy są bardziej skuteczne niż jedna długa przerwa.
- W celu zminimalizowania zmęczenia i suchości oczu należy od czasu do czasu pozwolić oczom odpocząć, skupiając wzrok na obiektach znajdujących się daleko.
- Ćwiczenia oczu mogą pomóc w ograniczeniu ich zmęczenia. Ćwiczenia te należy często powtarzać. Jeśli zmęczenie oczu będzie się utrzymywać, należy skonsultować się z lekarzem. Ćwiczenia oczu: (1) Kilkukrotne przesuwanie wzroku w górę i w dół (2) Powolne obracanie oczami (3) Przesuwanie wzroku po przekątnej.
- Wysokoenergetyczne światło niebieskie może być przyczyną zmęczenia oczu i zwyrodnienia plamki żółtej związanego z wiekiem (AMD). Filtr światła niebieskiego redukuje o 70% (maks.) szkodliwe światło niebieskie, umożliwiając uniknięcie syndromu widzenia komputerowego (CVS).

### 3. Kolor

To menu umożliwia wybranie żądanych ustawień kolorów obrazu.

![](_page_20_Picture_173.jpeg)

**• Temp. barwowa**: Wybór wymaganej temperatury barwowej. Dostępne opcje: **Zimne**, **Normalne**, **Ciepłe** i **Tryb Użytkownik**.

![](_page_21_Picture_1.jpeg)

- W trybie Użytkownik, można konfigurować kolory R (Czerwony), G (Zielony) i B (Niebieski); zakres regulacji wynosi 0 do 100.
- **• Gamma**: Umożliwia ustawienie trybu kolorów na 1.8, 2.2 lub 2.5.
- **• Nasycenie**: Regulacja poziomu nasycenia. Zakres regulacji wynosi 0 do 100.

### 4. Wybór wejścia

Wybieranie źródła sygnału wejściowego.

![](_page_21_Picture_173.jpeg)

### 5. Lighting Effect

Konfiguracja parametrów efektu oświetlenia.

![](_page_21_Picture_10.jpeg)

- **• Aura Sync**: Umożliwia włączenie lub wyłączenie funkcji Aura Sync, która synchronizuje efekt podświetlenia Aura RGB między wszystkimi obsługiwanymi urządzeniami.
- **• Aura RGB**: Ustawianie wzorca światła Aura RGB z tyłu monitora. Dostępne opcje: **Tęcza**, **Cykl kolorów**, **Statyczne**, **Oddychające**, **Strobowanie** i **Wył.**

![](_page_22_Picture_2.jpeg)

- Dla wzorców Aura RGB, takich jak Statyczne, Oddychające i Strobowanie, można ustawić preferowany kolor. Opcje kolorów obejmują czerwony (R), zielony (G), niebieski (B), cyjan (C), magenta (M) i żółty (Y).
- **• ŚWIATŁO W RUCHU**: Ustawianie poziomu intensywności czerwonego światła na podstawie od **Poziom 1** do **Poziom 3**. Aby wyłączyć czerwone światło, ustaw **Poziom 0**.

### 6. MyFavorite

Załaduj/Zapisz wszystkie ustawienia w monitorze.

![](_page_22_Picture_128.jpeg)

### 7. Ustawienia systemu

Dopasowanie konfiguracji systemu.

| REPUBLIC OF<br><b>GRMERS</b> |                                   | DisplayPort 2560x1440@ 165Hz<br>Tryb wyścigów Aura OFF<br>ROG Strix XG27W HDR OFF |
|------------------------------|-----------------------------------|-----------------------------------------------------------------------------------|
|                              |                                   |                                                                                   |
| Gaming                       | Język<br>Þ<br>D                   |                                                                                   |
| Obraz<br>Iص                  | Dźwięk<br>N<br>N                  |                                                                                   |
| Kolor                        | <b>ECO Mode</b><br>N<br>N         |                                                                                   |
| Wybór wejścia<br>∍           | <b>USB Hub</b><br>ь<br>в          |                                                                                   |
| ă<br><b>Lighting Effect</b>  | Wskaźnik zasilania<br>ь<br>в      |                                                                                   |
| <b>MyFavorite</b>            | Blokada zasilania<br>ь<br>в       |                                                                                   |
| Ustawienia systemu           | <b>Blokada klawiszy</b><br>D<br>D |                                                                                   |
|                              | <b>Ustawienia OSD</b><br>D<br>≂   |                                                                                   |
| <b>MOVE/ENTER</b>            | $>$ BACK                          | <b>EXIT</b>                                                                       |

(Strona 1/2)

![](_page_23_Picture_187.jpeg)

(Strona 2/2)

- **• Język**: Wybór języka OSD.
- **• Dźwięk:**
	- **• Głośność**: Regulacja poziomu głośności w zakresie od 0 do 100.
	- **• Wyciszenie**: Po zaznaczeniu, wyciszenie głośności.
- **• ECO Mode**: Umożliwia włączenie lub wyłączenie ECO Mode w celu zmniejszenia zużycia energii.
- **• USB Hub**: Ustawiania dostępności huba USB w trybie gotowości. Dostępne opcje: **W trybie gotowości** lub **Wył. w tr.gotowości**.
- **• Wskaźnik zasilania**: Włączanie/wyłączanie wskaźnika LED zasilania.
- **• Blokada zasilania**: Wyłączanie/włączanie przycisku zasilania.
- **• Blokada klawiszy**: Naciśnięcie przycisku ≡ (o) na dłużej niż pięć sekund w celu włączenia lub wyłączenia funkcji blokady przycisków.
- **• Ustawienia OSD**: Regulacja **Czas zakończenia OSD**, **DDC/CI** i **Przezroczystość** ekranu OSD.
- **• Informacje**: Wyświetla informacje o monitorze.
- **• Wyzeruj wszystko**: wybierz opcję **TAK**, aby przywrócić domyślne parametry fabryczne wszystkich ustawień.

# <span id="page-25-0"></span>3.2 Aura

AURA to oprogramowanie, które steruje kolorowymi diodami LED w obsługiwanych urządzeniach, takich jak monitory, płyty główne, karty graficzne, komputery stacjonarne, itp. Za pomocą oprogramowania Aura można dostosować kolor diod LED RGB obsługiwanych urządzeń oraz wybrać różne efekty podświetlenia. Kolor diod LED można również skorygować lub dostosować w procesie kalibracji.

W celu uaktywnienia funkcji Aura:

- 1. Włącz funkcję **Aura Sync** w menu OSD.
- 2. Połącz port USB 3.0 przesyłania danych monitora z portem USB komputera.
- 3. Zainstaluj oprogramowanie AURA, a następnie uruchom ponownie komputer.
- 4. Kliknij dwukrotnie ikonę programu AURA **na pulpicie.**

Należy zapoznać się z informacjami o funkcjach programu AURA przedstawionymi na poniższym rysunku.

![](_page_25_Picture_118.jpeg)

- **1** Wybierz wymagany efekt podświetlenia AURA po włączeniu systemu.
- **2** Dostosuj opcje podświetlenia AURA.
- **3** Kliknij, aby włączyć ustawienia domyślne.
- **4** Kliknij, aby cofnąć zmiany.
- **5** Kliknij, aby zastosować zmiany.

# <span id="page-26-0"></span>3.3 Specyfikacje

![](_page_26_Picture_172.jpeg)

![](_page_27_Picture_93.jpeg)

\*Specyfikacje mogą zostać zmienione bez powiadomienia.

# <span id="page-28-0"></span>3.4 Rozwiązywanie problemów (FAQ)

![](_page_28_Picture_190.jpeg)

# <span id="page-29-0"></span>3.5 Lista obsługiwanego taktowania

Podstawowe taktowanie obsługiwane przez komputer PC

![](_page_29_Picture_238.jpeg)

### Taktowanie wideo

![](_page_30_Picture_105.jpeg)

\* Tryby niewymienione w tabeli mogą nie być obsługiwane. Dla uzyskania optymalnej rozdzielczości, zaleca się wybór trybu wymienionego w zamieszczonej powyżej tabeli.

![](_page_31_Picture_0.jpeg)

**REPUBLIC OF**<br>GAMERS